# Comment ajouter un accès au contrat de service Cisco à un compte Cisco.com

# Table des matières

**Introduction** Conditions préalables Ajout d'un accès au contrat de service Cisco à un compte Cisco.com **Dépannage** Informations connexes

### Introduction

Cet article décrit le processus d'ajout d'un accès au contrat de service Cisco au compte Cisco.com.

# Conditions préalables

Avant de commencer, assurez-vous de disposer des données suivantes :

- [Compte Cisco.com actif](/content/en/us/about/help/registration-benefits-help.html)
- [Numéro de contrat](https://www.cisco.com/c/fr_ca/support/docs/security/web-security-appliance/118223-qanda-csa-00.html?dtid=osscdc000283)

# Ajout d'un accès au contrat de service Cisco à un compte Cisco.com

Étape 1 :

Aller à [Cisco Software Central](https://software.cisco.com) et connectez-vous avec votre compte Cisco.com.

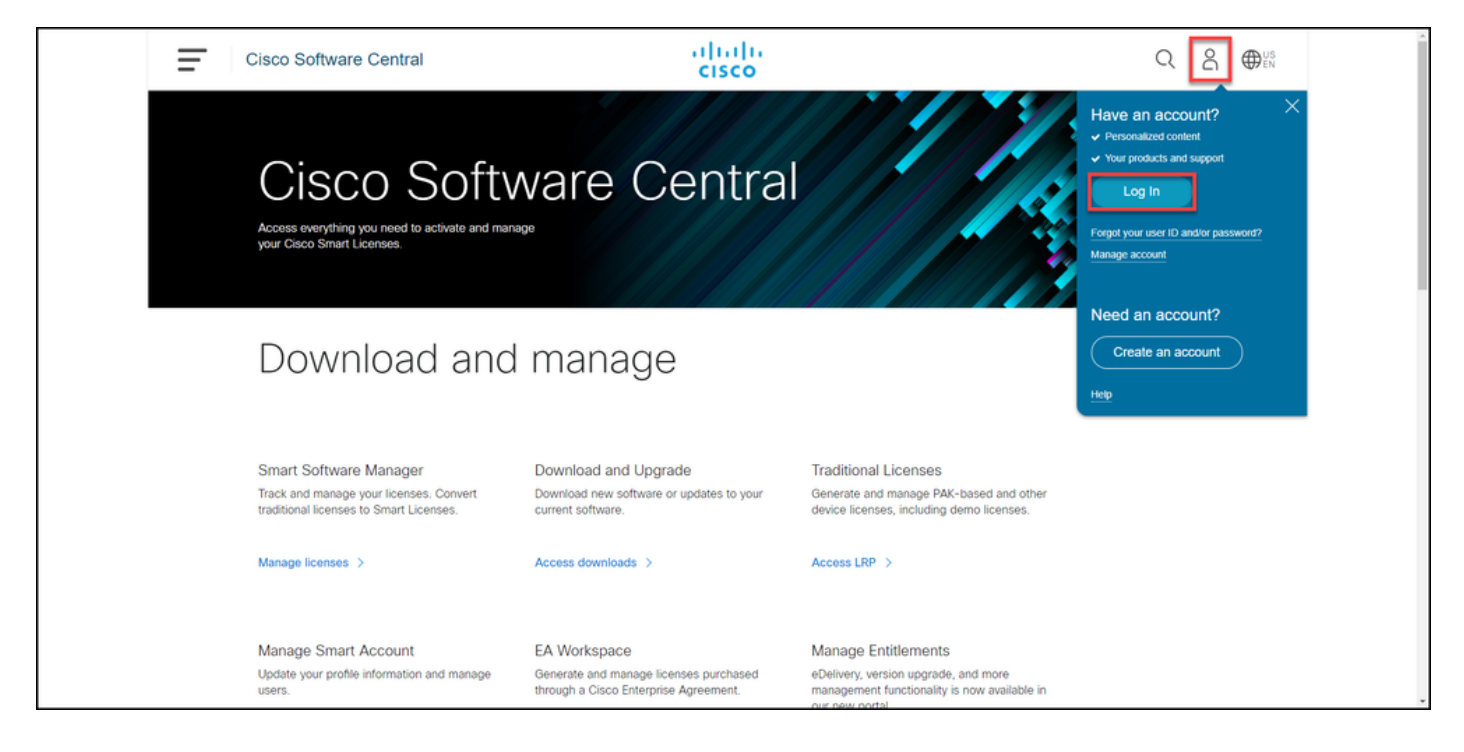

#### Étape 2:

Cliquez sur le bouton Profil, puis sélectionnez Gérer le profil.

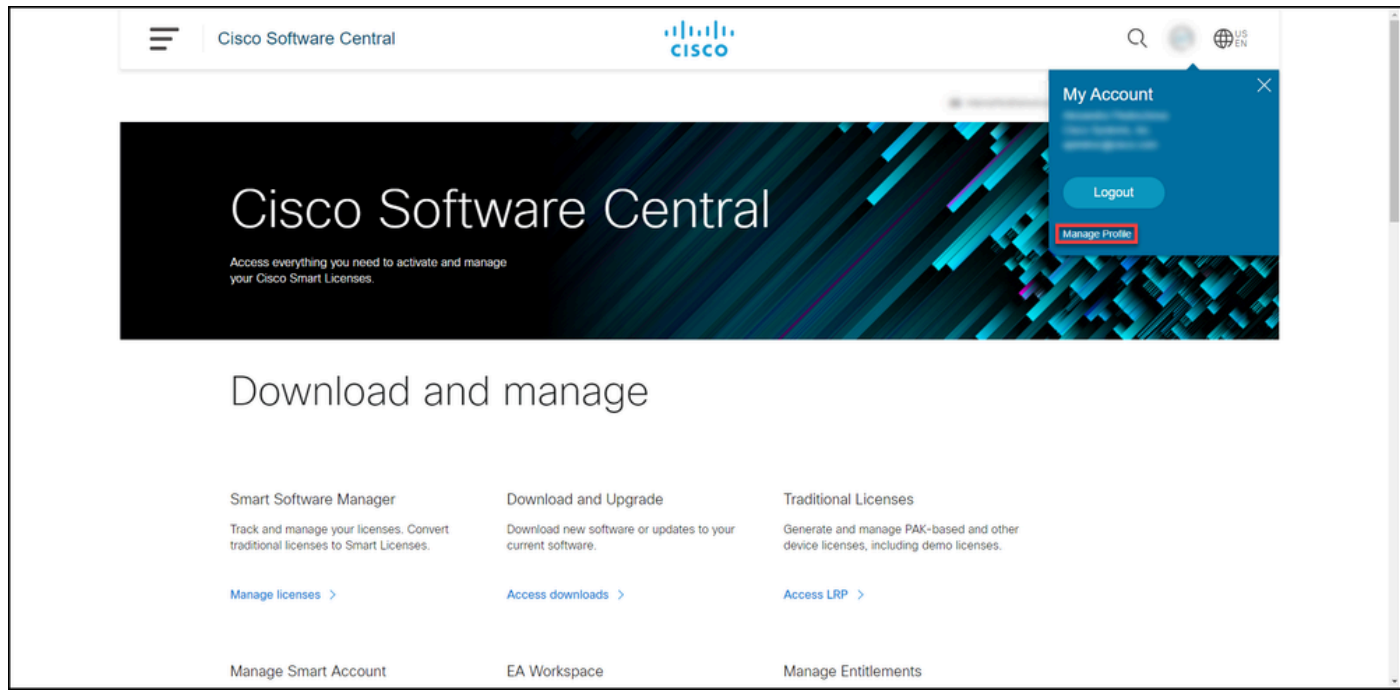

Étape 3 :

Sur la page Gestion des profils, cliquez sur Gestion des accès.

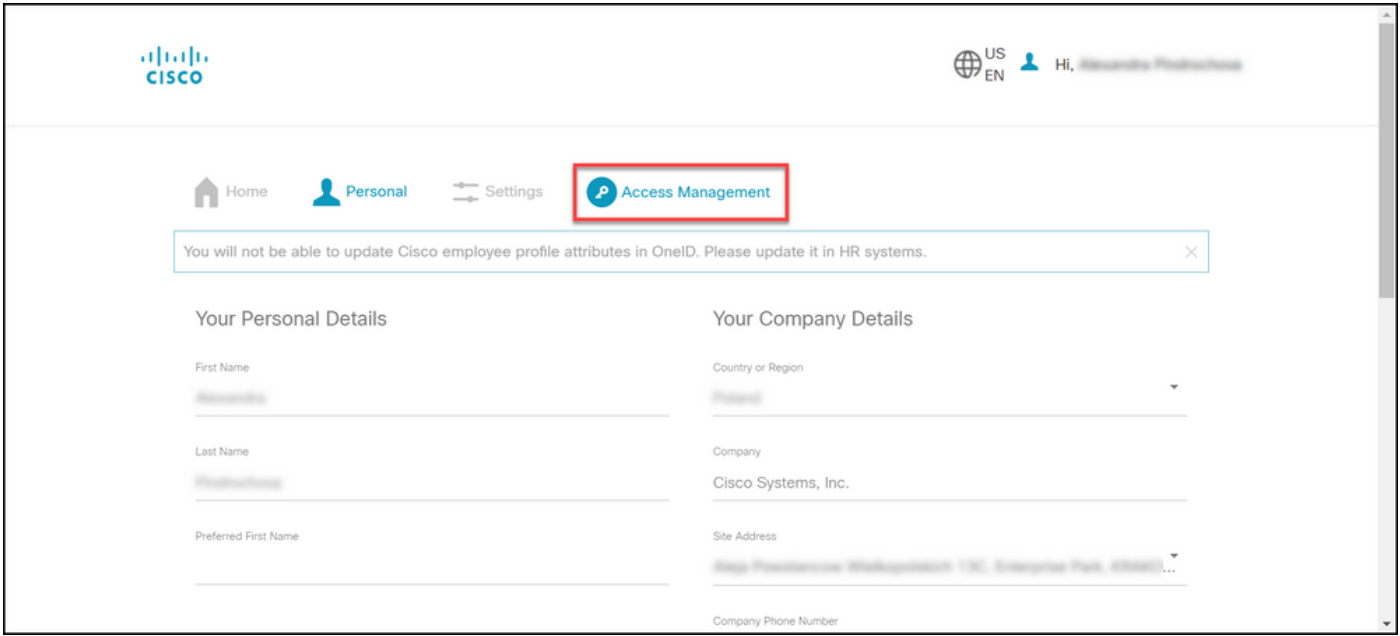

#### Étape 4 :

Sous l'onglet Access, sous Services & Support, cliquez sur Add Access.

Remarque : si votre ou vos contrats de service sont déjà associés à votre compte Cisco.com, vous trouverez votre ou vos contrats actuels dans l'onglet Votre accès actuel. Si vous avez déjà demandé que vos contrats de service soient associés à votre compte Cisco.com, vous pouvez trouver vos demandes d'accès dans l'onglet Vos demandes d'accès.

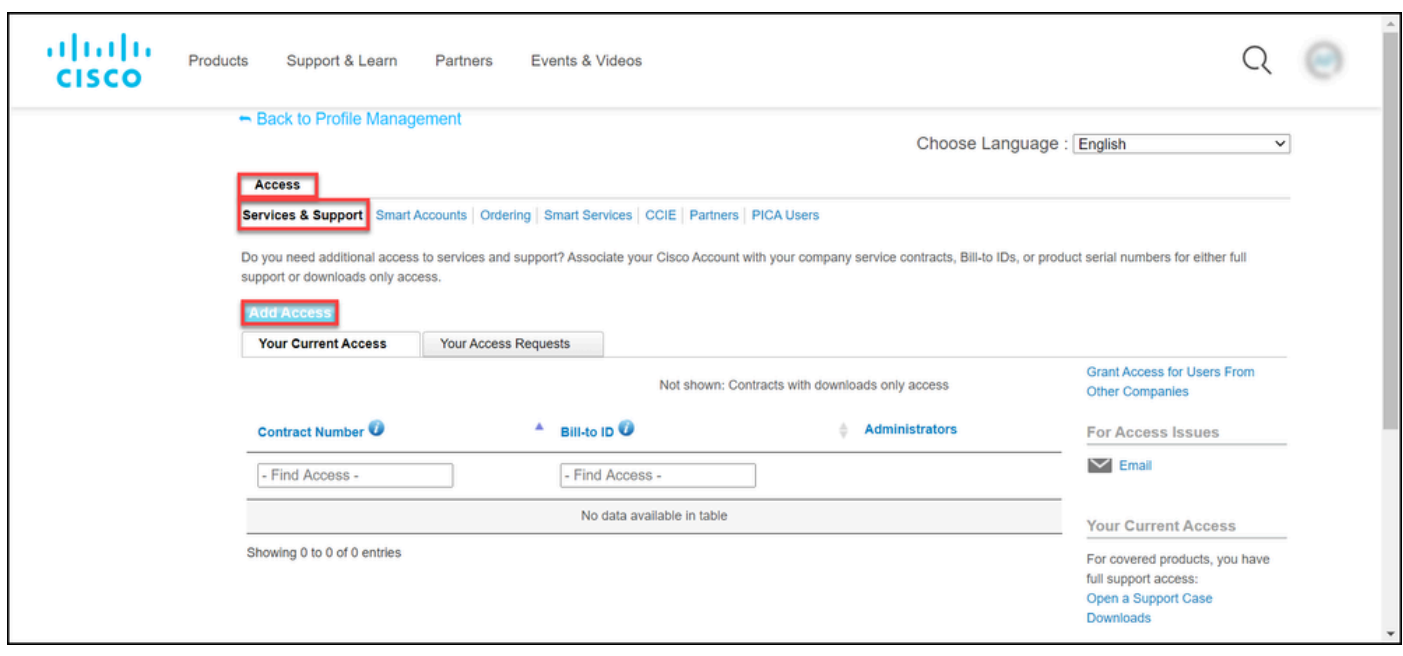

Étape 5 :

Dans la boîte de dialogue Add Access, sélectionnez TAC and RMA case creation, Software Download, support tools, and title content on Cisco.com, puis cliquez sur Go.

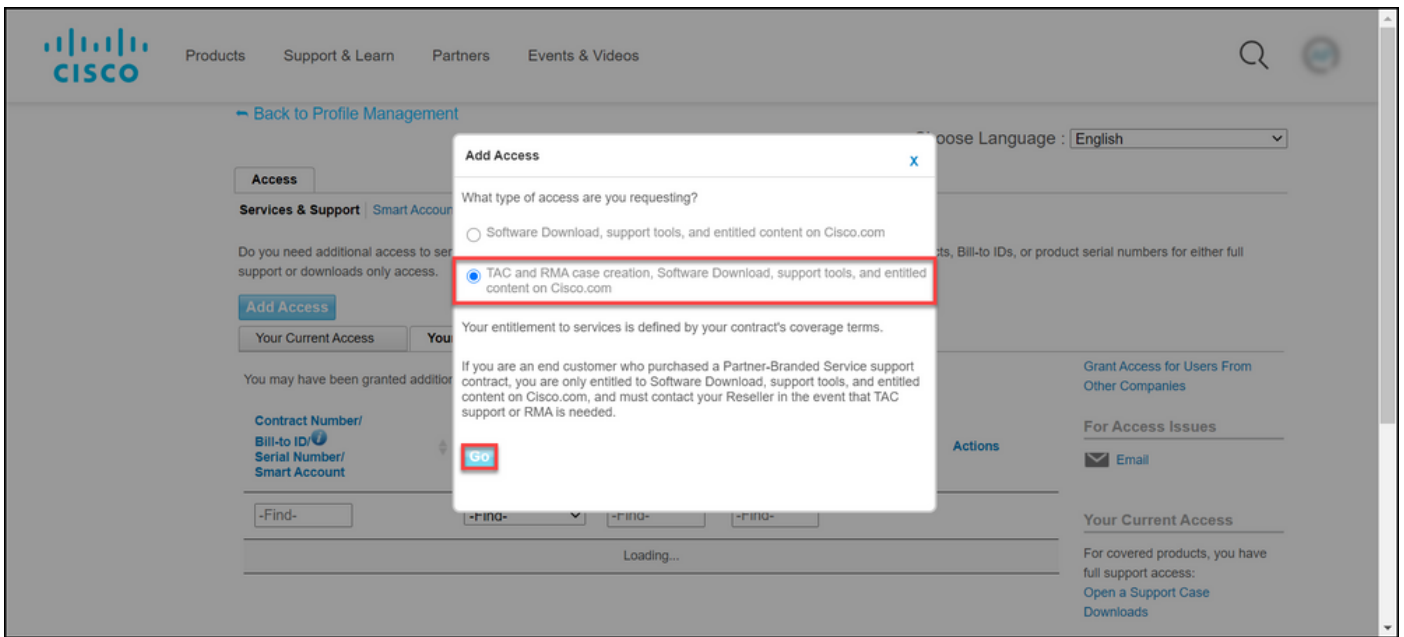

Étape 6 :

Sélectionnez la case d'option Contrat(s) spécifique(s) , puis sélectionnez Par numéro(s) de contrat de service et entrez le(s) numéro(s) de contrat de service dans le champ en regard de celui-ci. Cliquez sur Submit.

Résultat de l'étape : si les informations de votre contrat (par exemple, le nom d'une société) correspondent aux informations de votre compte Cisco.com, le contrat est automatiquement ajouté à votre compte Cisco.com. Si l'automatisation échoue en raison d'une non-concordance des informations, l'autorisation doit être vérifiée manuellement. Si tel est le cas, Cisco vous contactera dans les deux heures qui viennent pour vous demander des éclaircissements.

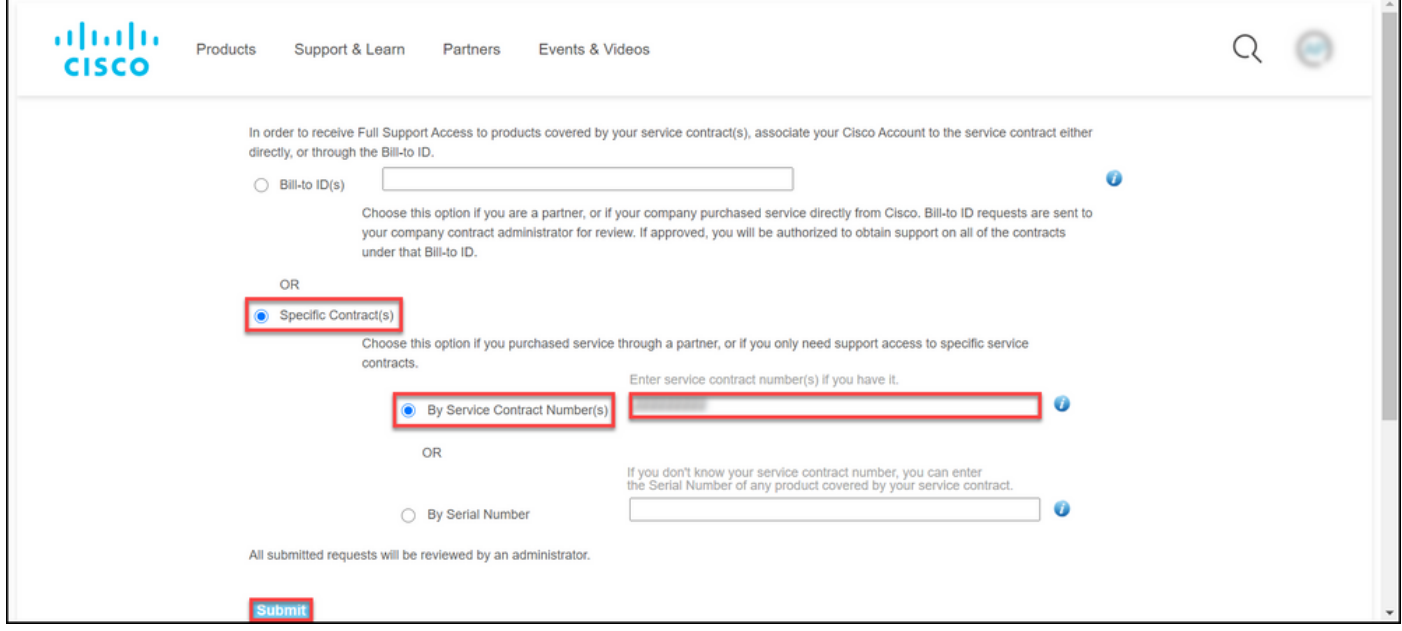

### Dépannage

Pour gérer les contrats associés à votre compte, visitez

[https://rpfa.cloudapps.cisco.com/rpfa/profile/edit\\_entitlement.do](https://rpfa.cloudapps.cisco.com/rpfa/profile/edit_entitlement.do)</u>. Si vous avez besoin d'une assistance supplémentaire pour vos contrats, envoyez un e-mail à [web-help-sr@cisco.com.](mailto:web-help-sr@cisco.com)

### Informations connexes

[Comment convertir une clé PAK exécutée en licence Smart pour CUCM](https://www.cisco.com/c/fr_ca/support/docs/licensing/common-licensing-issues/how-to/lic217003-how-to-add-a-cisco-service-contract-acce.html)

#### À propos de cette traduction

Cisco a traduit ce document en traduction automatisée vérifiée par une personne dans le cadre d'un service mondial permettant à nos utilisateurs d'obtenir le contenu d'assistance dans leur propre langue.

Il convient cependant de noter que même la meilleure traduction automatisée ne sera pas aussi précise que celle fournie par un traducteur professionnel.